# **Menü alla ACAD auf dem Tablett serviert**

## **Tablett unter 2007 (das gleiche wird dann wohl auch für 2006 gelten und natürlich auch spätere Versionen) Oder auch: der großer Makro-Sammelplatz**

(Ein weinig überarbeitet nach ACAD2013)

Als Beispiel nehmen wir hier das Tablett was ich benutze: Das A3 CalComp DrawingBoard3 (ein etwas älteres Modell aber genauso gut wie jedes andere neueren Datums)

Fangen wir bei AutoCAD an, nachdem der Treiber erfolgreich installiert wurde. Das sehen wir daran, dass die Tablettlupe mehr oder weniger auch unter Windows als Maus zu gebrauchen ist. Wird sie schon dort nicht erkannt, war das wohl noch nichts mit der Treiberinstallation. -> Neustart; Nochmalversuchen, vielleicht mit einem anderen Treiber? Mit den Windows spezifischen Treibersachen beschäftigt sich hier mein Tutorial nicht! (Bis auf eine kleine Anmerkung\*)

Doch bevor wir nun das Ding ACAD vorstellen ("Hallo ACAD das hier ist dein neues Tablett") in dem wir es konfigurieren, sollten wir uns erst mal fragen: was will ich überhaupt? Soll das Teil eine bunte Schreibtischunterlage werden, ein dekoratives unnutzes Stück, ein hartes Kopfkissen für den Büroschlaf oder aber ein wichtiger Gebrauchsgegenstand in Punkto: Mein ACAD und ich?

---

#### Der Aufleger

- Der original ACAD Tablettaufleger
- Der Beispiel Tablettaufleger (der weitaus Benutzerfreundlicher ist)

#### Die Menüdatei

- Das Tablettmenü in der cui Datei
- Migration
- Felder belegen
- Felder die anders groß sind

#### **Konfiguration**

- Wir stellen ACAD sein neues Tablett vor
- Die Maus
	- Wie kommen die Befehle auf die Lupe?

#### Menütausch

- Wie tauscht man ein Tablettmenü aus? (Wenn man sein Menü komplett umstricken will: sehr nützlich!)

---

Anmerkung:

 Viele Hersteller stellen keine Treiber für serielle Tabletts unter Windows 64bit mehr her. Das heißt aber nicht, dass es nicht geht. Für die die auf der Suche nach einem Treiber für ihr altes Tablett sind, vtablet.com bietet Treiber für XP, Vista und Windows7 in 32 und 64bit an.

# **Der Aufleger**

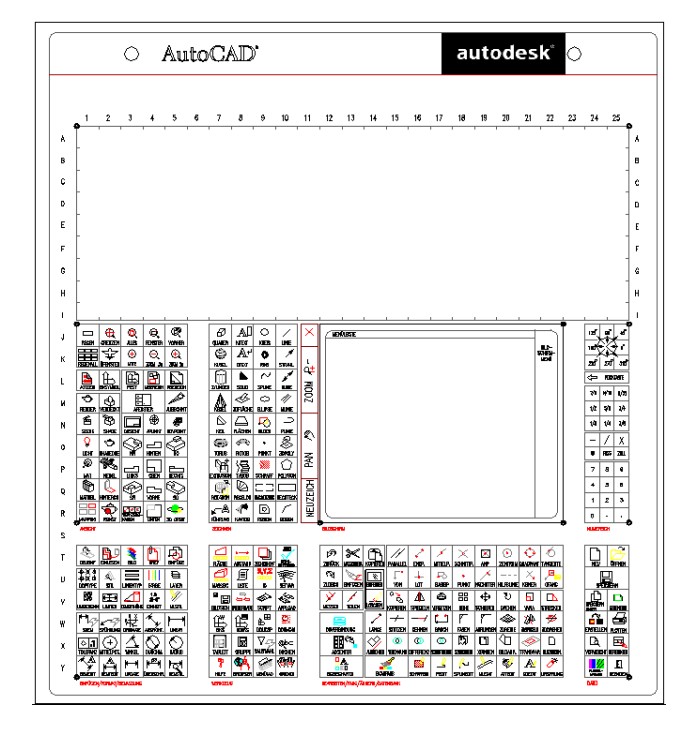

## **Der original ACAD Tablettaufleger**

An den Aufleger gedacht?

Ach Gott!

Aus welchem Jahrhundert stammt der denn? Und hat nicht mal annähernd die Form meines Tablettes (eures etwa?). Und die Felder erst, da braucht man ja ne Lupe (äh, jetzt hab ich eigentlich nicht die gleichnamige Tablettmaus gemeint). Und der verschwendete Platz erst, wo nicht mal Feldbereiche liegen! (Wen interessiert schon dass da AutoCAD und Autodesk draufstehen? Nimmt doch nur Platz weg.)

Ob die Befehle **die** darauf zu sehen sind überhaupt noch auf einer aktuellen Version laufen?

Und tschüss

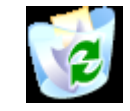

Na ja, aber die Bildchen darauf können wir aber bestimmt noch gebrauchen (also **recyceln** wir es).

Wenn ihr das Ding aber doch gebrauchen wollt (warum auch immer?) braucht ihr auch gar nichts an eurer cui(x) zu ändern. Die Sachen hat AutoCAD so schon drin.

Anmerkung:

2009 war die letzte Version wo die Tablet.dwg noch im Instalationspaket mitgeliefert wurde. Die dazugehörigen Menüeinträge, sind nach wie vor auch noch in der acad.cuix von 2013 enthalten.

Online ist der Tablettaufleger natürlich noch verfügbar. In der Online-Hilfe findet man ihn (auch noch in 2014) unter Beispieldateien:

http://usa.autodesk.com/adsk/servlet/index?siteID=123112&id=12456726&linkID=9240618

### **Der Beispiel Tablettaufleger (der weitaus benutzerfreundlicher ist)**

In Form und Aufteilung sind euch kaum Grenzen bei eurem Aufleger gesetzt (was halt die Maße und Treiber eurer Boards zulassen). Maximal kann man 4 Tablettbereiche einstellen, plus den Zeigebereich.

Ich habe hier an Hand meines Auflegers 4 Tablettbereiche (so wie auch im Original schon war) markiert. (Die bunten Bilder die die Befehle darstellen sollen kommen später und sind für uns auch nicht wichtig, deshalb hab ich sie ausgeblendet.)

Laut der ACAD Hilfe kann man 32.766 Befehle pro Tablettbereich unterbringen. Aber mal Hand aufs Herz, wer von euch will die Befehle mit einem Mikroskop abgreifen?

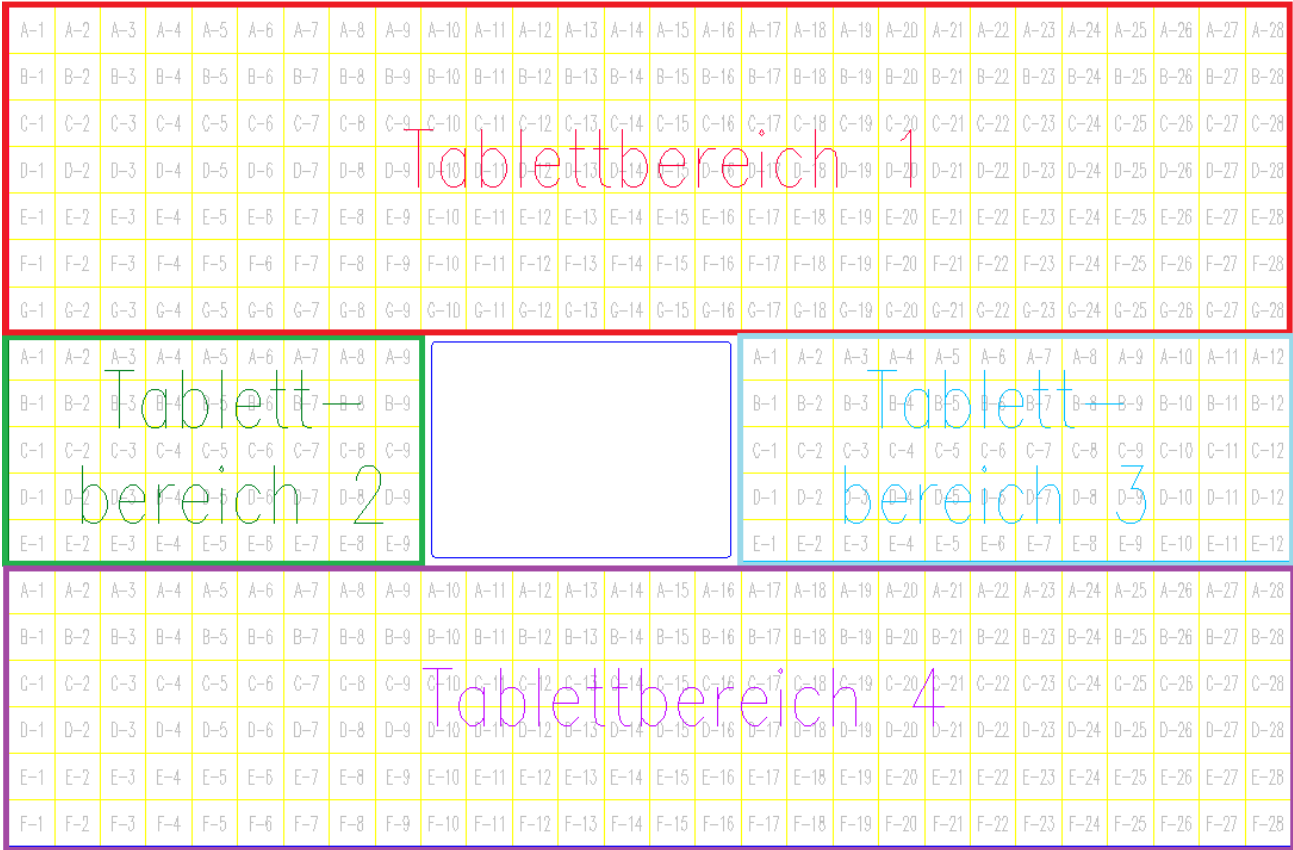

Also so habe ich mein Tablett belegt und strukturiert (das heißt: zur Zeit! \*Pfeifend in die Luft schau\*).

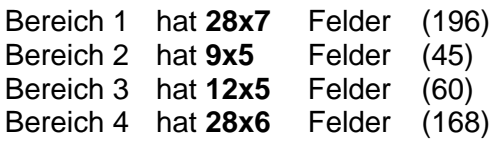

He, das sind 469 Möglichkeiten sinnvolle Befehle zu verstauen! Man kann die Felder natürlich auch kleiner machen um noch mehr Befehle darauf zu legen (aber Leute das geht auf die Augen – aber ihr müsst's ja wissen).

Oder man kann die Felder größer machen, damit man sie noch besser sehen kann (es gibt aber auch Optiker für derartige Sehschwächen).

Der Aufleger hier ist etwas größer als A3 (um eine Zeile und 3 Spalten), hab das Ding halt komplett ausgelastet. (Wieso Platz verschenken wenn er doch auf dem Tablett da ist?) Man kann's ja auf dem Plotter raushauen (oder Stückchenweise auf einem A3 Drucker oder kleiner machen oder anpassen oder Bereichsweise drucken.... fasel ... fasel... fasel)

Die Feldnummerierung fängt in jedem Bereich mit A-1 an.

Früher (lange ist es her - bis einschließlich 2005), vor den cui(x) Dateien, hatte man gerne einfach durchnummeriert, anstatt bei jedem Bereich von vorne mit der Zählung zu beginnen. Da konnte man äquivalent zum Aufleger in der mnu Datei die Befehle mit dem entsprechenden Feld davor kennzeichnen.

(In der mnu wurden als Vorgabe der 1. Tablettbereich schon mal so als Beispiel von Autodesk durchnummeriert, den Rest musste man dann selber machen)

z.B. [A-1]\_open : :

[R-28]\_quit

(Man hätte es natürlich auch genauso Nummerieren können wie jetzt auch, aber - noch mal eben hoch scrollen zum alten original Aufleger –

da sehen wir uns die Felder des Originals an und so sehen wir fortlaufende Nummern und Buchstaben für wagerecht und senkrecht ->1 bis 25 und A bis Y)

#### **Tipp:**

Die Bilder die die Befehle darstellen kann man in kräftigen bunten Farben weitaus besser erkennen als die zaghaften Farben des original Auflegers.

# **Die Menüdatei**

## **Das Tablettmenü in der cui(x) Datei**

Dann schauen wir uns mal das neue Menü an. Und geben den Befehl **cui** ein (oder **ABI**).

Und überall das Fenster aufgepappt? Dann gehen wir mal runter bis zum Punkt "Legacy"

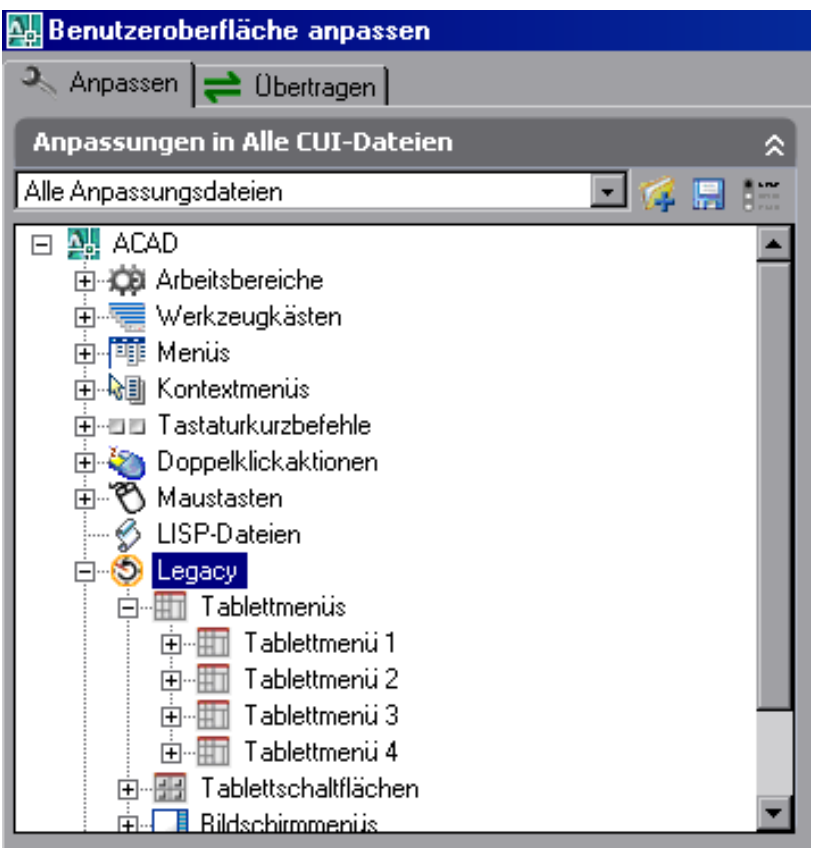

Da sehen wir unter Legacy, das da die Tablettmenüs stehen. 4 an der Zahl

#### Kann man's erkennen?

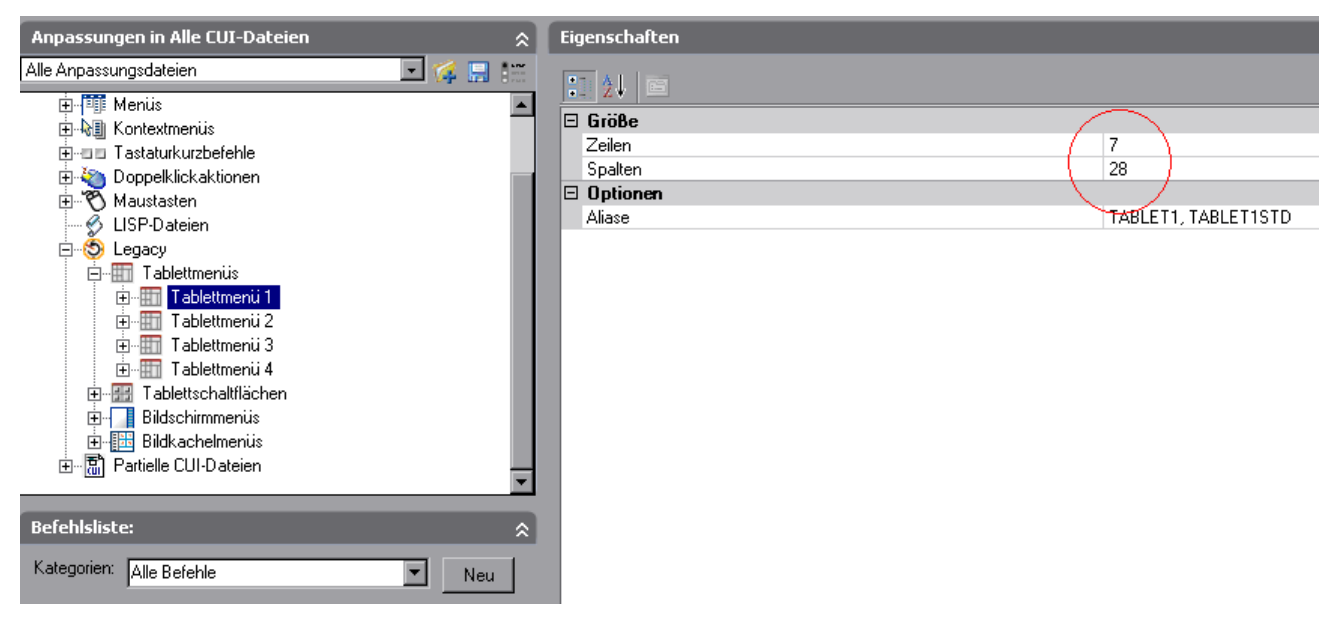

Tablettmenü 1:

Hab's rot eingekreist: Zeilen: 7 und Spalten: 28 genau wie auf dem (ich meine meinem) Tablettaufleger!

Ne, hab euch angeschmiert. Das steht da nicht von vorne rein. Da steht irgendein Wert der uns nicht wirklich interessiert. Wir geben hier die Zeilen und Spaltenanzahl genauso ein, wie sie auf dem Tablett liegen. Man kann's auch anders aufteilen z.B 25x25 ACAD ist da nicht so, es nimmt immer den nächsten Befehl der da ist, auch wenn er in der nächsten Reihe liegt. Und der Rest kann auch frei bleiben bis der nächste Bereich beginnt, wo dann neu gezählt wird. Aber seit mal ehrlich: Wer will schon komplizierte Berechnungen anstellen, wenn es auch einfach geht?

Wenn ihr so einen ganzen Tablettmenübereich löschen wollt (ja, kommt schon mal vor. Doch bestimmt! Zum 'Bleistift' bei der Migration von früheren Versionen.), dann müssen die Einträge der Zeilen und Spalten Null Betragen. Ansonsten kann man tausendfach auf löschen gehen, aber solange noch eine Zeile oder Spalte vorhanden ist, wird da nichts draus. (Diese Zeile fehlt Boshafterweise in der Hilfe)

(Anmerkung: Das ist inzwischen von Autodesk gefixt worden. Löschen geht also nun ruckizucki.)

## **Migration**

#### **An dieser Stelle machen wir einen kleinen Einschub: Die Migration von älteren Versionen**

Wundert euch nicht über die Verrückte (im wahrsten Sinne des Wortes) Aufteilung. Da man in der mnu Zeilen und Spalten nur als optische Hinweise für sich selbst setzen konnte (diese aber auch weglassen, da sie nicht Programm relevant waren), so weiß die neue cui also nichts über die Aufteilung und gibt einen Wert vor. Ihr könnt diesen wie oben beschrieben einfach abändern, damit es zu eurem Aufleger passt, und damit ihr die Einträge später schnell wieder findet.

Ach, wenn ihr euch fragt wie man überhaupt sein altes Menü in die neue cui bekommt? Das geht so:

Eure alten Menüs (mnu/mns) werden bei der Migration zu cui Dateien. Und ihr findet diese, wenn sie geladen sind (bzw. wenn ihr sie geladen habt), unter Partielle CUI-Dateien ganz unten links im Anpassungsmenü (das genaue Bild dafür haben wir oben schon mal verwendet). Aber ist euer altes Tablett Menü auch dabei? Nicht wenn ihr es in eure Hauptmenüdatei die acad.mnu (bei einem Aufsatz wäre das dann wohl eine andere) geschrieben habt.

Wenn die Migration richtig verlaufen ist, habt ihr nun die acad.cui von 2007 als Hauptmenüdatei (wenn die Migration zu gut verlaufen ist habt ihr eure alte und sämtlichen neuen Befehle von 2007 werden euch unterschlagen – ist mir passiert).

Also gehen wir mal davon aus, ihr habt die 2007 als Haupt-CUI auch drin, statt eine von ano knack. Dann geht ihr im Windows Explorer in das Verzeichnis wo ihr eure bearbeitete acad.mnu oder mns (wie auch immer die mit den **Anpassungen eures Tablett** drin heißen mag) habt wo ihr in vorangegangenen Versionen das Tablettmenü bearbeite habt. Kopiert euch die (falls ihr euer altes ACAD noch ein Weilchen gebrauchen wollt) und gebt dieser dann einen Namen wie 2004.mnu (halt was man auch zuordnen kann und noch nicht verwendet wurde).

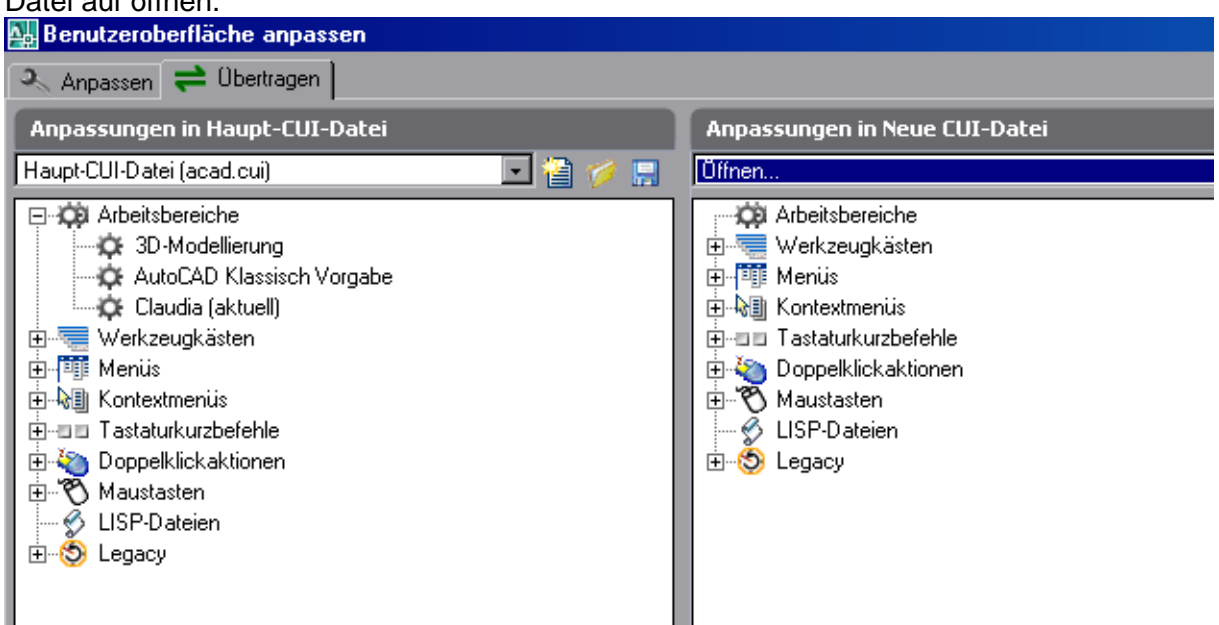

Und ihr geht wie auf dem Bild unten auf übertragen und dort bei Anpassungen in Neue CUI-Datei auf öffnen.

Jetzt könnt ihr euch eure Tablettmenüs öffnen (sei es nun aus der 2004.mnu, Tablett.mnu oder auch Tablett.cui halt das was euer altes Menü enthält).

Unter Legacy sind dann eure alten Menüs. Ihr solltet die Tablettbereiche in der Haupt-CUI-Datei vorher löschen, sonnst habt ihr wenn ihr eure alten reinzieht, acht Bereiche! (Was ihr beim Löschen beachten müsst steht ja oben. Das heißt, wenn ihr noch 2007 benutzt. ;-) )

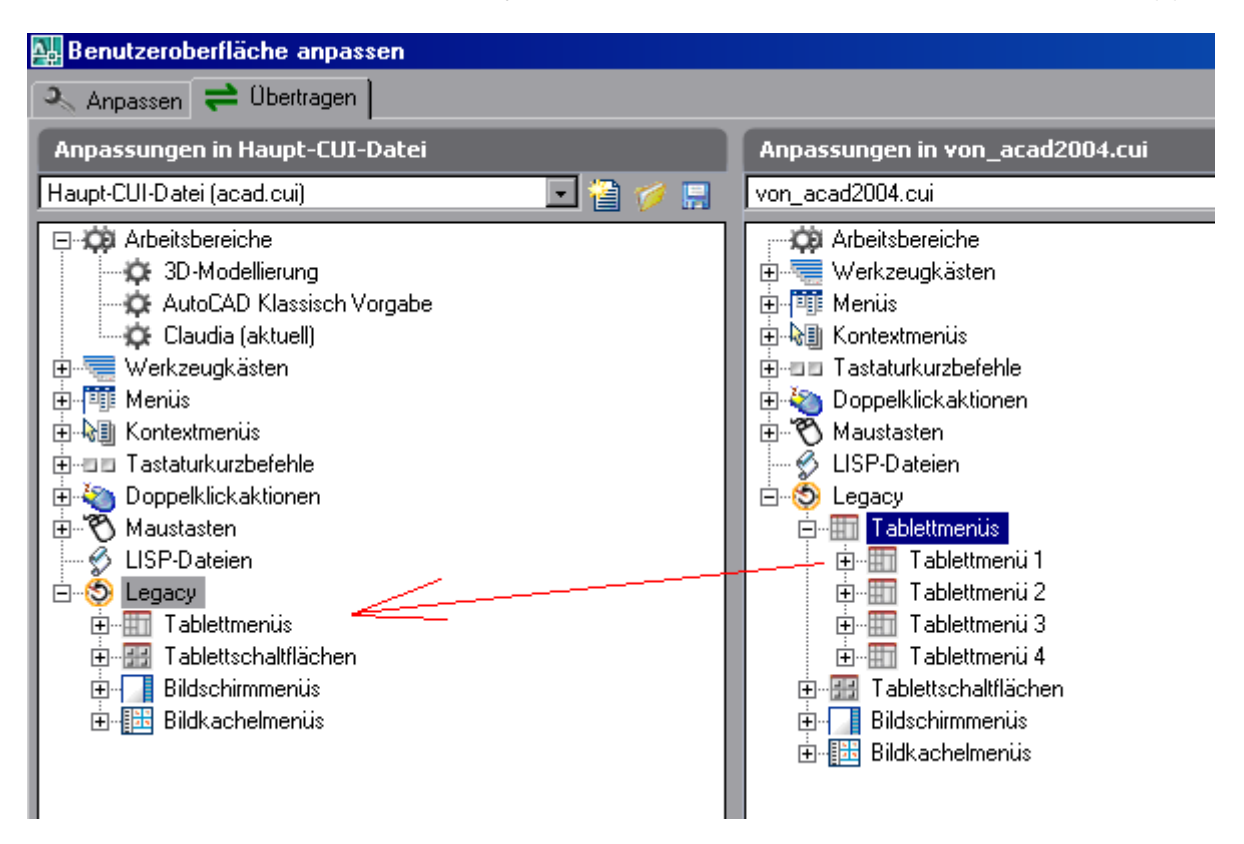

Das die Bereiche Verrückte Ausmaße angenommen haben, habe ich ja oben schon erwähnt. Aber denkt daran: Alles ist immer noch genauso wie früher nach den Tablettbereichen geordnet. Ihr müsst ACAD halt nur sagen, wie viele Zeilen und Spalten eure Bereiche haben.

PS: Mit eurem Maus-Lupenmenü geht's genauso (dazu seht weiter unten auch noch was)

#### **Tipp:**

Legt euch eine extra Menüdatei für das Tablettmenü an. Die braucht ihr nur nach dem löschen **(das ist wichtig!)** der original Tablettbereiche in eurer Haupt-CUI(x), in der kommenden Version wieder anzuhängen.

### **Felder belegen**

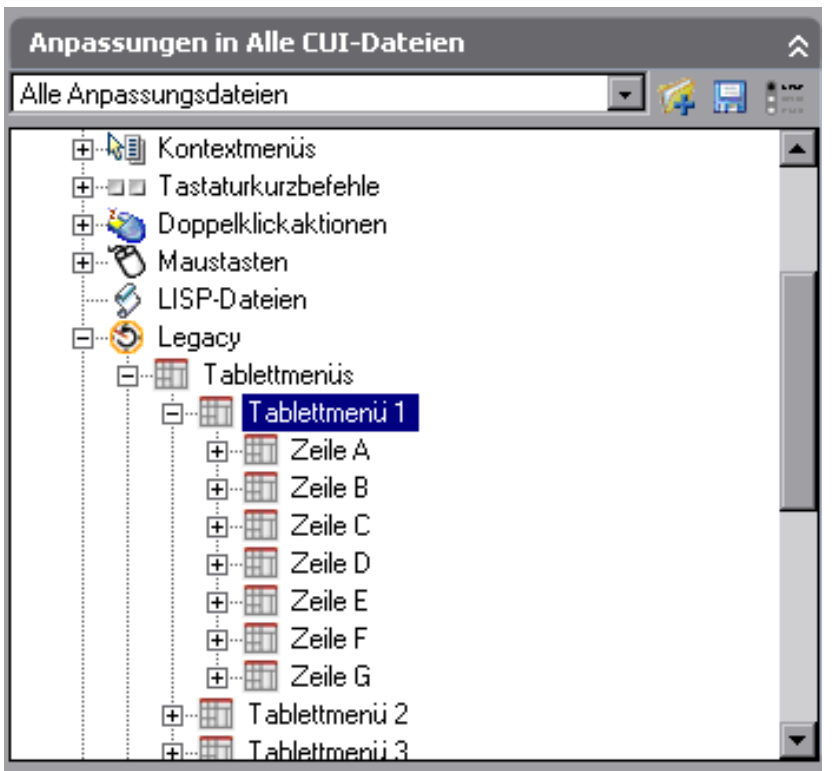

Da haben wir die 7 Zeilen unterteilt von A bis G

Unten (auf dem nächsten Bild) könnt ihr noch eine Neuerung beobachten:

Einige Felder (Spalten) sind frei! Nichts ist hinter diesen hinterlegt, komplett frei für einen neuen Befehl. Im Gegensatz zu der mnu werden in der cui alle Felder angezeigt, ob belegt oder nicht. Unbelegte werden mitgezählt im Gegensatz zur Belegung in der mnu. (Das war in der mnu so, ich hab's oben auch schon mal erwähnt, weil: [A-1] war nur eine Hilfestellung die ACAD aber nicht verwerten konnte. So musste zwangsläufig ein Befehl folgen und sei es nur ein "\" um ein freies Feld zu erstellen. Ansonsten wären alle Befehle eine Position höher gerückt.)

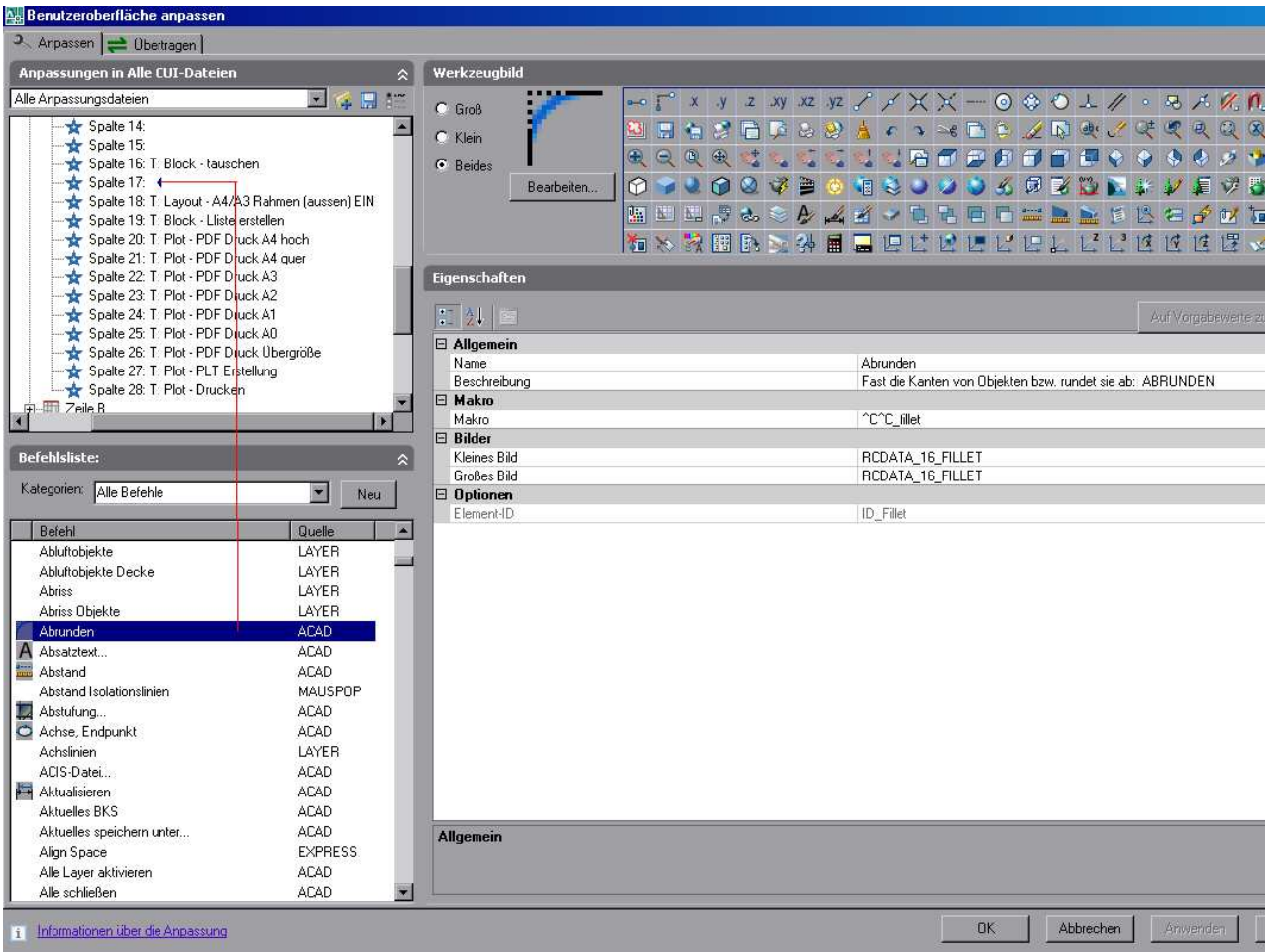

Ihr zieht einfach unten einen fertigen Befehl raus und zieht diesen auf ein freies Feld um ihn dort abzulegen. Also genau wie auch bei Werkzeugkästen (Ihr wisst doch wie man Werkzeugkästen erstellt oder?)

Egal was ihr erstellt, ob Tablett, Werkzeugkästen, Pulldownmenüs (Dateireiter) oder Multifunktionsleiste, das Prinzip bleibt immer gleich.

Wenn ihr einen neuen Befehl auf euer Tablett ziehen wollt, macht ihr das am besten folgendermaßen:

Unten, da wo alle Befehle stehen (wo ihr auch im Beispiel oben die Werkzeugkastenbefehle, Kontextmenübefehle oder aus anderen geladenen Menüs wie Express), erstellt ihr mit der rechten Maustaste einen neuen Befehl (der eine neue ID bekommt, lest auch unter: Achtung!) und zieht diesen aufs entsprechende Feld des Tablettmenüs.

Allerdings habt ihr dann noch nicht sofort ein Icon für den Befehl auf eurem Tablettaufleger (wie bei den Werkzeugkästen oder jetzt der Multifunktionsleiste).

#### Also macht ihr Folgendes:

Entweder ihr recycelt ein Bildchen von dem alten ACAD Aufleger oder ihr zeichnet neue oder ihr speichert das Icon (falls vorhanden) des entsprechenden Befehls als bmp/jpg/pgn ab und fügt es (z.B. als OLE Objekt) in die Tablettauflegerdatei ein.

(Also wenn ihr jetzt denkt das ist einfach zu schwer, dann habt ihr den falschen Beruf. Zeichnen und Objekte einfügen sind Dinge die euch für gewöhnlich jeden Tag unterkommen als CAD Zeichner. Aber ich habe ja schon von Leuten gehört die mit den Befehlen Linie und Kreis auskommen und beim Wörtchen Layer einen gewaltigen Nervenschock kriegen.)

## **Achtung!**

---

Zieht man einen schon benutzten Befehl auf ein leeres Feld wird ein identisches Duplikat von diesem erzeugt. Die Idee die sich hier anbietet und die die meisten sicher gerne benutzen wollen ist: Den gleichen Befehl auf verschiedene Felder (des gleichen Menüs) ziehen und dann abändern nach Bedarf.

Doch ändert man in dem einen ändert man auch in dem anderen. **Schrott!!!** 

Die Elment-ID ist dafür verantwortlich. Es ist nicht ausgeschlossen das euch so was auch bei anderen Menüs wie Werkzeugkästen oder Pulldowns unterkommt. Man muss also vorher einen neuen Befehl erzeugen und dann Benennung und Befehl/Makro reinschreiben bevor man ihn auf das entsprechende Feld zieht. Ansonsten hat man nachher zig gleich lautende Felder mit den gleichen Befehlen.

Einmal aufs Feld gezogen ist die ID nicht mehr zu bearbeiten.

#### - 11 -

## **Felder die anders groß sind**

Was tun bei Feldern die nicht wie die anderen aussehen?

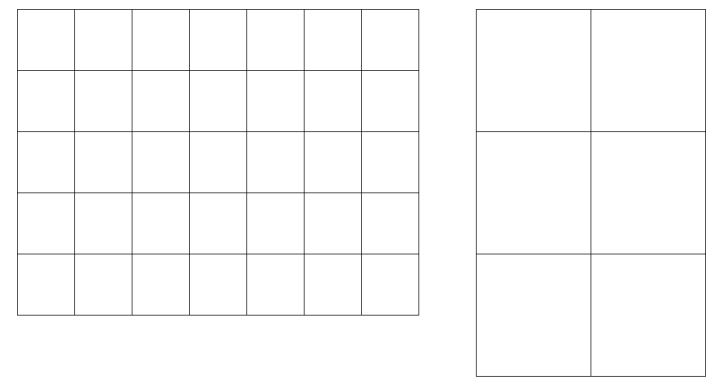

Hier haben wir mal einen Angenommenen kompletten Tablettbereich 3

(Die Bildchen darauf denken wir uns mal)

Und? Wie viele Felder sind das?

Vielleicht 9? Und nach unten? Äh 5 oder 3? **Ne, so ist das nicht!**

Sehen wir uns das ganze mit ACAD Augen an

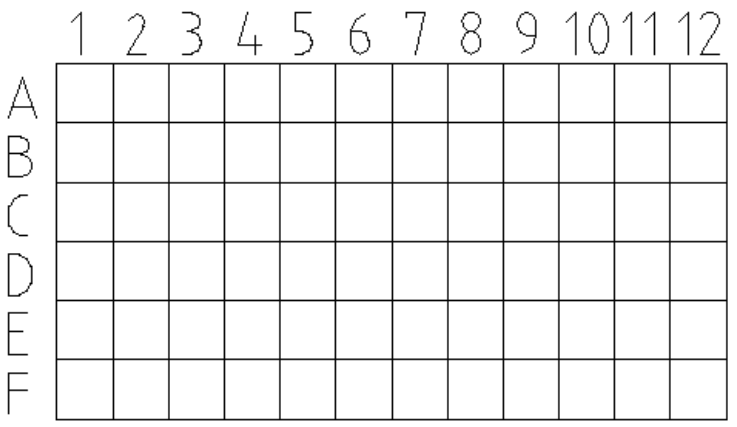

Tatsächlich sind es 12x6 Felder.

Die Spalte 8 wird ohne Befehle hinterlegt. Genau wie Zeile F-1 bis F-7

A-9, A-10, B-9 und B-10 werden mit dem gleichen Befehl bestückt. Genauso verhält es sich mit den fünf anderen "großen" Feldern.

# **Konfiguration**

### **Wir stellen ACAD sein neues Tablett vor**

Erst einmal:

Unter Optionen – System wäre das Tablett nun dort einzustellen unter "Aktuelles Zeigegerät".

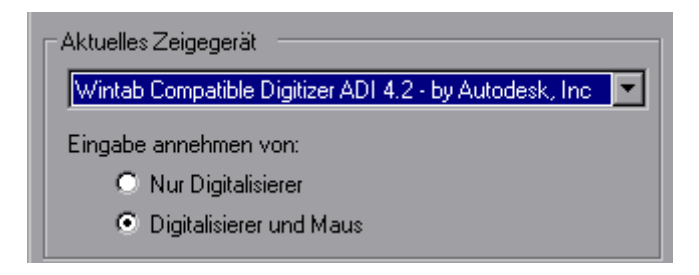

Jetzt denkt ACAD: "Ah! Da ist also was neues"

Vorher würde das mit der Konfiguration nicht laufen. Und später wenn alles richtig eingestellt ist: FINGER WEG! – Sonst könnt ihr von vorne beginnen mit dem Konfigurieren (es sei den ihr habt meinen Tipp, der am Ende dieses Kapitels steht befolgt, dann könnt ihr das auch anders regeln)

Kommen wir nun endlich zum **Tablett Konfigurieren** (finden wir unter Extras)

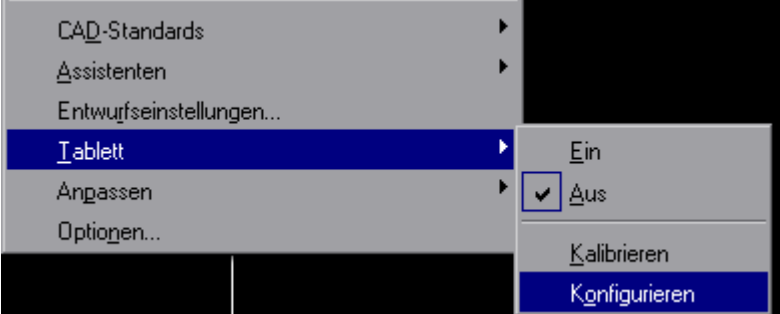

(Das mit dem "Aus" soll euch nicht stören. Das steht immer da. Also ignorieren.)

Solltet ihr euch die alten Menüs nicht mehr eingeschaltet haben (bzw. aus der acad.cuix in eure Haupt-CUIX rübergeholt), könnt ihr auch die Befehle von Hand eingeben **\_TABLET** und dann **KFG** oder **\_CFG** eingeben.

Und nun folgt ein Dialog den ihr mit ACAD führen solltet:

Anzahl gewünschter Tablettmenüs (0-4): (Lass mal überlegen, das war 4 oder?) -> **4** (höher geht's nicht)

Tablettmenübereiche ausrichten?:

(Hatten wir eigentlich schon vor, warum würden wir uns sonst die ganze Mühe machen?) -> **J**

Jetzt werden wir nacheinander nach den Grenzen der einzelnen Tablettbereiche gefragt. Ich hab sie auf unserem Beispiel ja schön bunt markiert. Also immer wie ACAD so fragt (ihr habt doch die Befehlzeile hoch genug, damit ihr immer den ganzen Text lesen könnt?)

Linke obere Ecke, linke untere Ecke, und rechte untere Ecke von Bereich 1 (Das schaffen wir! 3 Eckpunkte angeben.)

Anzahl der Spalten für Menübereich 1 eingeben: (1-17636): (in unserem Beispiel waren das) -> **28**

Anzahl der Zeilen für Menübereich 1 eingeben: (1-4492) (in unserem Beispiel waren das) -> **7**

Linke obere Ecke, linke untere Ecke, und rechte untere Ecke von Bereich 2 (Kennen wir schon!)

Anzahl der Spalten für Menübereich 2 eingeben: (1-17636): **9** (gemäß unserem Beispiel)

Anzahl der Zeilen für Menübereich 2 eingeben: (1-4492): **5** (gemäß unserem Beispiel)

und jetzt kommt (ich glaub ihr wisst es schon) Bereich 3 und dann 4 (eh ich muss euch doch nicht alles Vorkauen! Euer Gehirn braucht ihr noch nicht in Rente schicken.) - Ihr könnt euch kleine Kreise um die Absteckpunkte machen, so wie in der ACAD-Vorlage (bei dem Beispiel war das auch schwer von Nöten)

(Ist euch aufgefallen wie viele ihr belegen könntet?)

So jetzt wird's wieder interessant: Festgelegten Zeigebereich auf Bildschirm neu spezifizieren?: (Da sagen wir: ja) -> **J** 

(jetzt werden nur 2 Punkte benötigt: links unten und rechts oben)

Freien Zeigebereich auf Bildschirm spezifizieren?: (Oh ja!) -> **J**

Soll der freie Zeigebereich auf dem Bildschirm gleich groß wie der festgelegte Zeigebereich sein?

(auf gar keinen Fall! Es sei den man würde Werkzeugkästen vom Grunde auf ablehnen.) -> **N**

(jetzt werden wieder 2 Punkte benötigt: links unten und rechts oben)

Wollen Sie auch eine Taste zum Umschalten des freien Zeigebereichs bestimmen? (Nö) -> **N**

Fertig!

(Das hier hat mit den Befehlen auf dem Tablett rein gar nichts zu tun, die könnt ihr jederzeit ändern. Die Konfiguration hat nur was mit den Abmaßen der Tablettbereiche zu tun und der Feldanzahl.)

Hier noch mal zur Veranschaulichung wegen dem Zeigebereich:

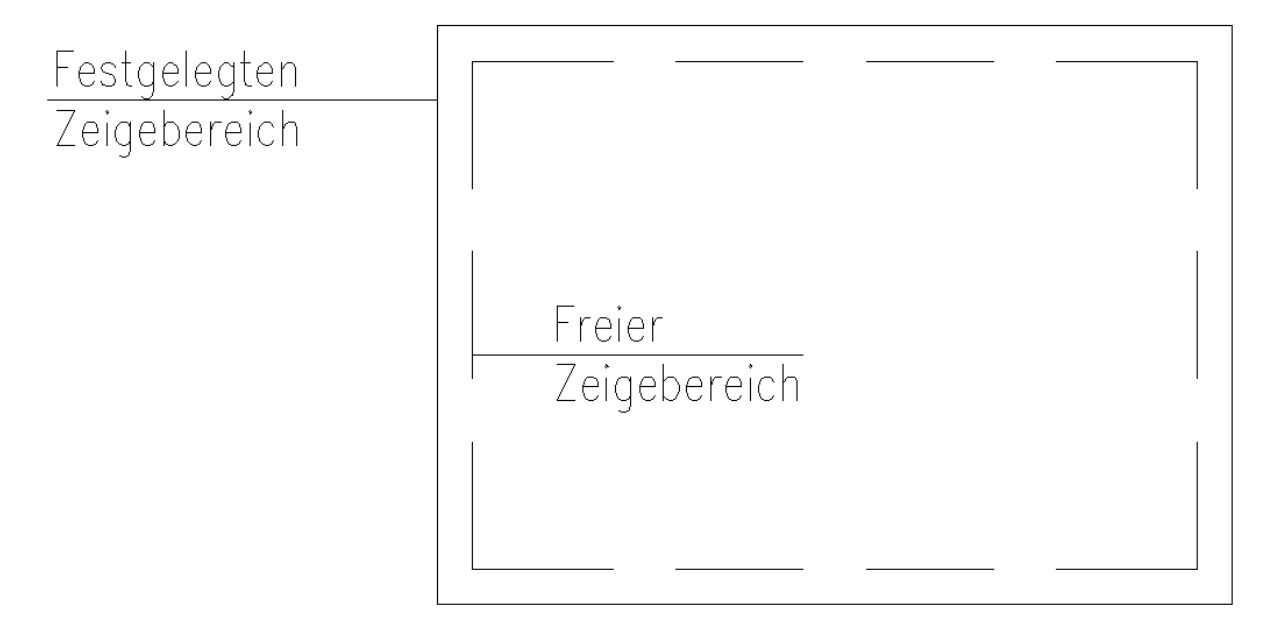

In dem freien Bereich zwischen dem Festgelegten und dem Freien müsst ihr euch eure Werkzeugkästen (oder Multifunktionsleiste) denken. Die Größe und Abstand des Freien Zeigebereichs hängt also davon ab, was ihr so alles noch auf dem Bildschirm liegen habt und wo es sich befindet. Der Abstand oben wird wahrscheinlich etwas größer sein als an den Seiten, das hängt ganz von eurem "Arbeitsbereich" ab.

Das Problem muss nicht unter jedem Tablett bzw. Tabletttreiber auftreten, das man ständig beim Zeichnen auf den Werkzeugkästen "hängt" aber es ist doch weit verbreitet.

## **Dicker Tipp:**

Gespeichert wird das in der Konfigurationsdatei acad2007.cfg (befindet sich unter C:\Dokumente und Einstellungen\User\Lokale

Einstellungen\Anwendungsdaten\Autodesk\AutoCAD 2007\R17.0\deu\) Im reinen ACAD. Solltet ihr z.B. ACAD Mechanical benutzen wäre der Weg ein anderer. Ihr findet den Pfad auf jeden Fall unter Optionen -> Dateien -> Hilfe und verschiedene Dateinamen

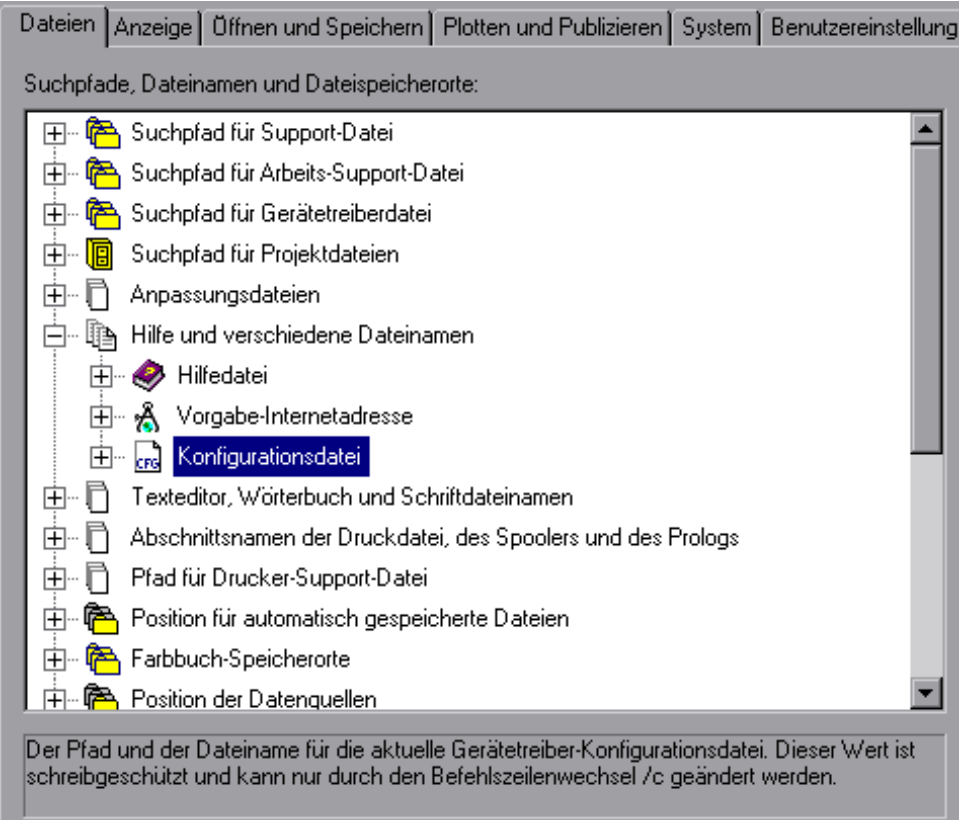

Oh! Solltet ihr diese im Windows-Explorer nicht finden - nun ja, Autodesk ist ja immer zu Späßen aufgelegt – das ist in versteckten Ordnern untergebracht, so wie die meisten Dateien die man in ACAD braucht um benutzerspezifische Einstellungen einzubringen und deshalb nicht findet. Also versteckte Ordner auf sichtbar schalten in Windows und Dateiendungen sind sichtbar auch viel sinnvoller.

Die Datei solltet ihr gut sichern! (Erspart Arbeit, wenn ihr z.B. Spaßeshalber unter Optionen euer Zeigegerät neu einstellt, sich aber eigentlich nichts getan hat.) ;-)

Bei einem Absturz von ACAD kann sich die Datei schnell verabschieden. Macht euch am besten im Windows-Explorer einen Link direkt ins Verzeichnis zu eurer cfg und zippt die Fertige, dann könnt ihr sie schnell, wenn sich das Original mal verabschiedet hat ersetzen, und das ohne großen Aufwand.

Sinnvoller ist es natürlich alle ACAD relevanten Menüdateien, Lisp, Scripte usw. usw. und auch die Konfigurationsdatei dort zu haben wo man sie schnell findet und besser verwalten kann, z.B. unter D:\ACAD-Support

Doch ihr werdet merken, das ihr zwar die Pfade der anderen Sachen alle ändern könnt unter Optionen, nicht aber den der Konfigurationsdatei!

Die Lösung hier liegt im **Start-Icon**.

Wenn ihr ohnehin mehrere ACADs/Profile habt (2010, 2011, 2012, 2013 … , ACAD, ACA, MEP usw.) und hiervon nicht nur eins sondern mehrere braucht, dann ist das starten des richtigen ACAD's/Profils über das **Start-Icon** ohnehin die sauberste Lösung. Da könnt ihr noch einen weiteren Eintrag hinzufügen. Und zwar unter Ziel: **/c "Pfad zu meiner cfg Datei"**

#### **Beispiel (an Hand von ACAD MEP 2013):**

"C:\Program Files\Autodesk\AutoCAD 2013\acad.exe" /ld "C:\Program Files\Autodesk\AutoCAD 2013\AecBase.dbx" /p "MEP2013" /product "MEP" /language "de-DE" **/c "d:\ACAD\_Support\Konfigurationsdatei\MEP2013.cfg"**

Der ganze Kladderadatsch davor steht schon drin. Man muss halt nur den Rest ergänzen.

Ihr könnt die selbe cfg für verschiedene ACAD's nehmen oder aber auch in jedem Start-Icon eine mit ganz verschiedenen Konfigurationen, für verschiedene Tablettaufleger, einstellen.

Ihr müsst auch nicht in jedem ACAD neu konfigurieren. Der Text in der CFG ändert sich nicht mehr besonders. Nur Oben. Versionsnummer und Angabe wo der Wintabtreiber des verwendeten ACAD zu finden ist.

Den Text mit Konfigurationen der Tablettbereiche darunter, könnt ihr komplett kopieren. Achtet darauf, wenn ihr **super faul** seid und die komplette cfg der letzten Version einstellt, das ihr nicht die Version deinstalliert die den eingestellten Wintabtreiber enthält ;-) Seht also zu, das ihr da wenigstens den Treiber für die aktuelle Version drin stehen habt (Der ist vielleicht ja auch von Autodesk mal aktualisiert worden, wer weiß?). :p

Aber bevor ihr was in die neue cfg Datei kopiert stellt in ACAD das "aktuelle Zeigegerät", das Tablett, ein.

# **Die Maus**

### **Wie kommen die Befehle auf die Lupe?**

Und was währe das Tablett ohne eine anständig mit Befehlen belegte Maus (besonders wenn man eine mit 16 Tasten hat)

Ich könnte hier auch eine 4-Tasten Maus als Beispiel aufführen. Aber dann kommt der nächste an und behauptet ACAD könnte nur 10 Tasten. Ich hab diese Legenden schon des öfteren gehört. Ihren Ursprung haben sie wohl daher (dieses mal nicht nur in grauer Vorzeit), weil in den früheren mnu's wie auch nun in der cui(x) das Button bzw. Tablettschaltflächen-Menü mit maximal 10 Einträgen (Ne! Sind eigentlich nur 9) bestückt sind.

Doch wer hindert jemanden denn daran unter dem letztem Eintrag weiter zu schreiben? Niemand!

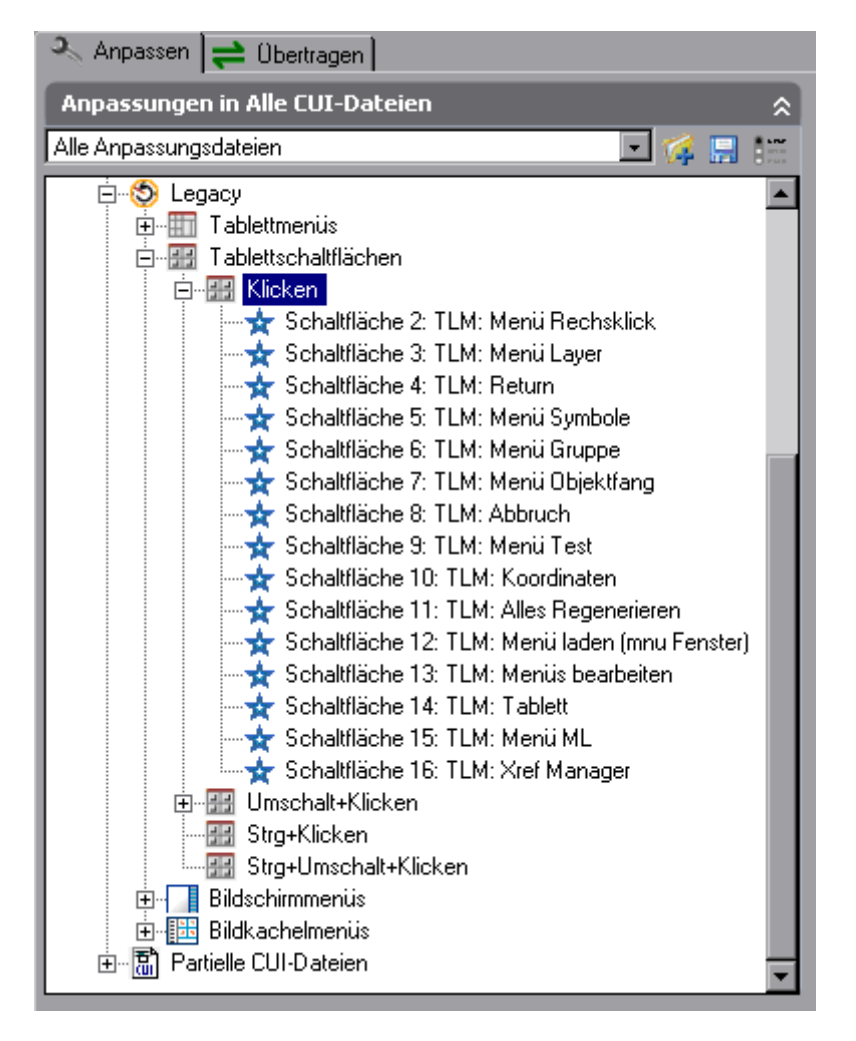

Wie man sieht fängt die Schaltflächenbenennung bei 2 an. Warum das so ist ist ganz einfach: Die 1. Maustaste lässt sich nicht belegen!

Ist sehr übersichtlich geworden in der cui(x) oder?

Um eine neue Schaltfläche für das nächste Tastenmakro anzulegen, braucht man dieses nur mit einem Rechtsklick darauf.

Das Makro (Befehl) dafür selber wird wie bei den anderen Menüs auch, auf das leere Feld gezogen.

Das TLM: hab ich genau wie unter dem Tablett das T:, der Übersicht halber vor die Befehlsbeschreibung gesetzt. Kann man machen, muss aber nicht sein. Das Programm interessiert sich nicht dafür was da steht. Ich hab's gemacht da durch die Migration die komplette Befehlsmakrozeile sich überall eingetragen hatte (sah nicht sonderlich übersichtlich aus. Nun schon. :D )

Umschalt+Klicken / Strg+Klicken / Strg+Umschalt+Klicken könnt ihr nach Bedarf genauso mit Befehlen, Lisp's, Makros, Popups usw. belegen.

PS.: Etwas weiter oben befindet sich das Menü zum belegen der normalen Maus

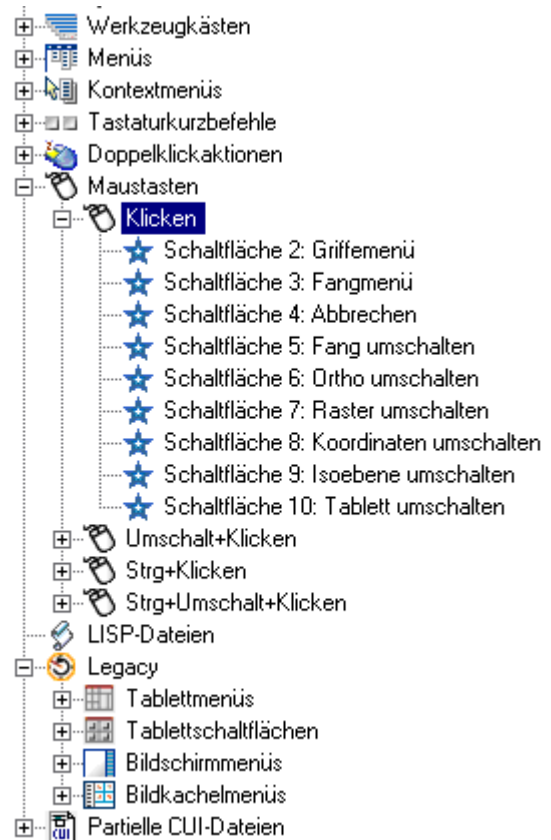

Hier ist sogar noch das unberührte Original (da sieht man's noch deutlich: da steht 10 – und so war die Legende von maximal 10 Tasten geboren \*bigrins\*)

Anmerkung:

Im Gegensatz zum Tablettmenü, lassen sich das Lupenmenü nicht so einfach in separaten cui(x) Dateien unterbringen. Das liegt wohl daran, dass die Tablettschaltflächenmenüs, auch wenn sie meistens leer sind, in jeder cui(x), Haupt wie Partielle, vorhanden sind und auch nicht gelöscht werden können. (Die erste in der Haupt-Cui(x) mahlt zuerst.)

## **Menütausch**

### **Wie tauscht man ein Tablettmenü aus?**

Erst mal: Wir haben 4 Menüs! Jedes dieser 4 Tablettmenüs kann man auch austauschen.

Beispiel:

Angenommen ihr zeichnet hauptsächlich 2D und habt im Bereich 4 alle Befehle dafür großzügig verstaut.

Nun kommt es aber ab und an vor, das ihr 3D zeichnet (diese Befehle aber sonst nicht so häufig benutzt). Also warum die Befehle die ihr nur so selten benutzt alle aufs Tablett legen? Aber schlau wie wir sind, erstellen wir den Bereich einfach doppelt. Einmal nur mit 2D Befehlen und einmal mit 3D (oder gemischt). Denkt nur daran, dass ihr auch einen weiteren Aufleger entsprechend machen müsst.

Auf das erste Problem auf das ihr stoßen werdet ist: Wenn ihr in der cui(x) auf Tablettmenüs geht, gibt es per Rechtsklick keinen Eintrag um ein fünftes Tablett oder mehr zu erstellen. Also gehen wir auf Übertragen und holen uns ein leeres Tablettmenü aus den dortigen Tablettmenüs. Wenn wir das vierte genommen haben wird der/die Aliase schon automatisch mit ALTERNATE \_TABLETTMENÜ\_4 angegeben werden (oder so ähnlich). Das können wir selbstverständlich noch abkürzen in z.B. ALTERNATE4 (warum so lang lassen? Wir sind Zeichner/innen nicht die Sekretärin).

Schauen wir noch kurz was unter Aliase bei unserem normalen Bereich 4 steht: Bei mir wäre da: TABLET4, TABLET4STD (die standen schon da, hab ich nicht eingetragen) Eins davon reicht, also: TABLET4

Die Zeile zum Austausch eines Menüs lautet so: ^C^C\$[Was-für-ein-Menü+Bereich-Nummer]=[CUI-Menüdateiname.Menüname/Alias-Name] \$[Was-für-ein-Menü]=\*

Nein! So schreibt ihr die Zeile natürlich nicht!

Übersetzen wir kurz das ACAD das auch lesen kann: ^C^C\$T4=ACAD.ALTERNATE4 \$T=\*

**^C^C** (Abbruch ist klar oder?)

**\$** Hier bedeutet es: Jetzt kommt was mit einem Menü!

**T4** ist der **Tablett** Bereich **4** (Der Bereich den wir in der Konfiguration als den 4. definiert haben)

**ACAD** so heißt die cui(x) (Das Thema hatten wir ja schon)

**ALTERNATE4** ist der Eintrag (oder einer der Einträge) unter Aliase

Und **T** bedeutet wieder das es sich um ein Tablettmenü handelt (hier keine Nummer dahinter setzen!)

Zurück setzen wir es dann mit der Zeile:

^C^C\$T4=ACAD.TABLET4 \$T=\*

(oder in dem wir ACAD neu starten)

#### Achtung!

Der cuix Name und der eingetragene Name, so wie auch der Anzeigename, können von einander abweichen. Kommt vor, wenn ihr z.B. den Dateinamen Umbenennt.

Das könnt ihr euch z.B. als kleines eigenes Menü auf die Maus legen (wenn ihr genug Tasten habt und noch eine dafür frei ;-) )

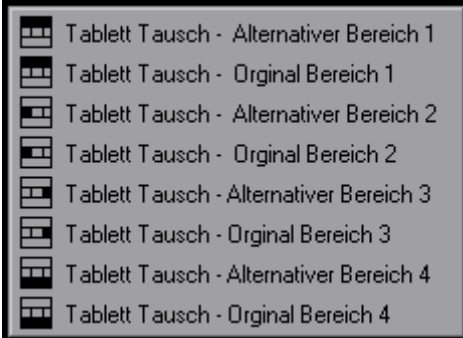

Jetzt müsste man noch wissen wie man so ein Kontextmenü erstellt (ist aber nicht heute unser Thema)

(Das oben steht alles auch noch mal alles schön und richtig ausführlich erklärt in der ACAD Hilfe. Das heißt natürlich, wenn man es findet – und das Fachchinesisch auch versteht.)

Tipp:

Wenn ihr eine neue Belegung Ausprobieren wollt, könnt ihr diese so erst mal in so einem (oder 2 oder 3 oder komplett allen 4) "alternativen" Menübereich(en) zusammenstellen um nicht euer derzeitiges Tablettmenü zu "zerschießen".

---

Denkt daran eure CUI(X)s, euren persönlichen Aufleger und auch die cfg öfter mal mit in die Datensicherung einfließen zu lassen. Damit man alles wieder herstellen kann (besonders die vorgenommenen Veränderungen), denn mit zerschossenen Menüs hatte man schon seit der ACAD Steinzeit zu kämpfen.

---

Was ich hier nicht berücksichtigt hab ist: Welche Befehle ihr genau auf euer Tablett legen könnt. Aber Kinder! Ein bisschen Fantasie, der Himmel ist offen und das Internet auch. Es gibt keine Grenzen. Mit allem was ihr ACAD füttern könnt, das könnt ihr ACAD auch auf dem Tablett servieren.